家庭用端末からのログイン方法(Windows 端末編) Google Chrome ログイン方法(Windows)

1、Google Chrome を起動します  $\hat{\mathbf{p}}^{\dagger}$ ※インストールされていない場合は、インストールが必 要です。 Google Chrome  $\frac{1}{\pi}$ 2、Google の検索画面が起動します。 .<br>| → Q (Q<br>| 7/F Bill (→ 7/-k., Bill Hackbacker © Hackbrone 「画像」をクリックします。 Google Gmail 画像  $\mathbf{...}$  $\mathcal{N}(\mathcal{A})$  $\label{eq:q} \mathbf{0},\;\;\mbox{Gongle}\;\;\mbox{CMBR}\#\mbox{$\mathcal{E}$-12.118,}\;\mbox{M.A.}\;\mbox{F},$  $\overline{G}$   $\overline{\theta}$   $\overline{H}$ <br>nzie industrial context  $\theta$  a +  $rac{1}{2}$ **ENRY ARR**  $\ddot{\cdot}$ ☆ 3、「ログイン」をクリックします。 m ログイン 4、G suite のアカウント(メールアドレス)を入力し、 Google 「次へ」をクリックします。ログイン お客様の Google アカウントを使用 メールアドレスまたは電話番号

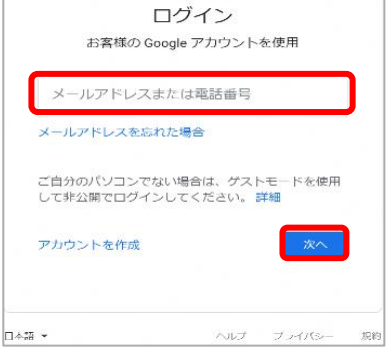

## 5、パスワードを入力し、「次へ」をクリックします。

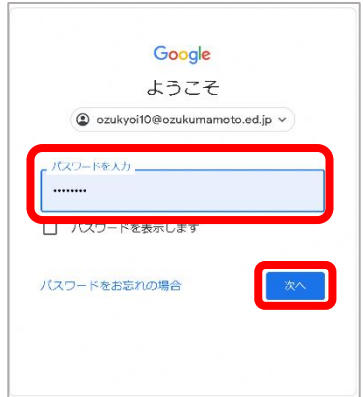

## 6、ログインができました。

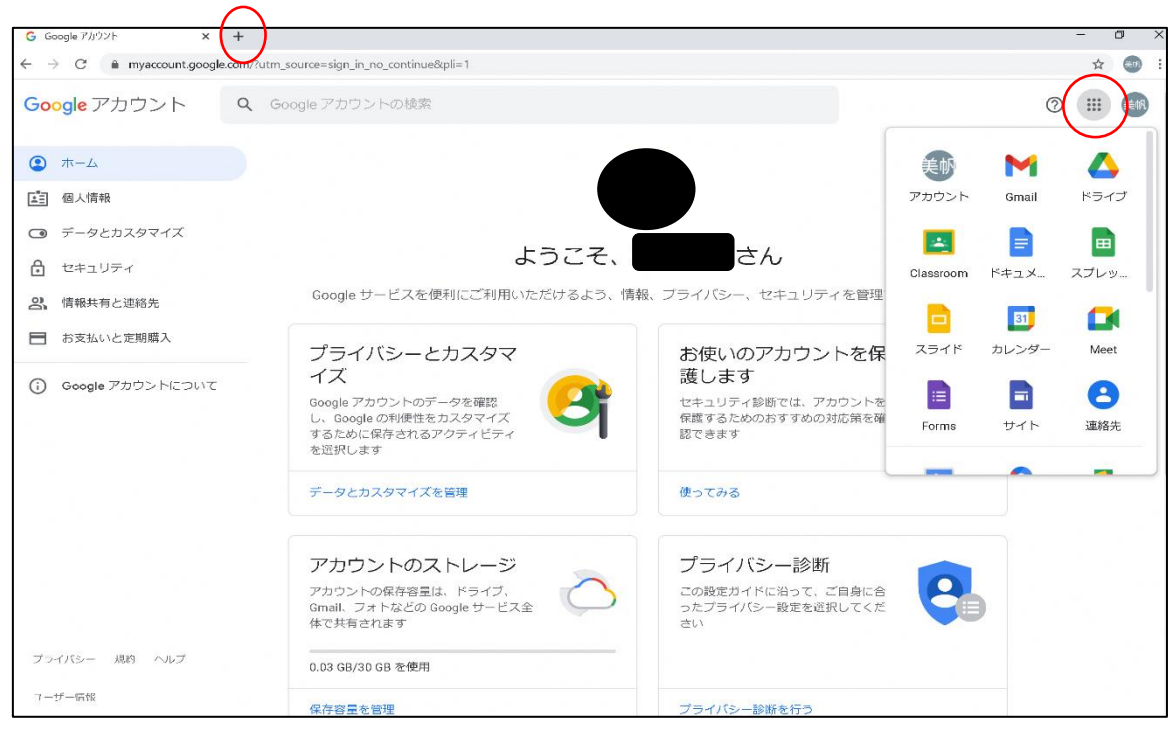

## ロイロノートを使用するときは、タブの「+」ボタンを押し て、「ロイロノート」を検索してください。

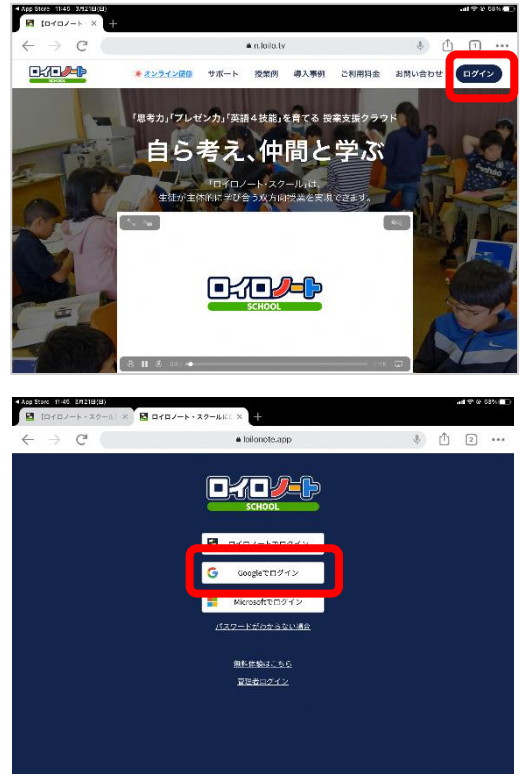